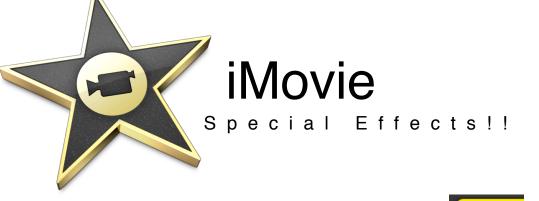

# Add a Video Effect

- 1. Click on the wheel at the bottom of the clip
- 2. Click "Clip Adjustments"
- 3. The inspector window will pop up. Next to "Video Effect", Click where it says "None"
- 4. The inspector window now changes to show you all the possible video effects (black and white, sepia, negative, etc.) if you hover your mouse over different effects, it gives you a preview of how it will look.
- 5. Click on a Video Effect you like
- 6. Press Done

# Source Duration: 2.88| Source Duration: 13.55 Video Effect: Speed: Convert Entire Clip This clip must be converted before its speed can be adjusted. Stabilization: Smooth clip motion Choose Video Effect Done Choose Video Effect Done Tripped Dy into Right Dy into Right Done Tripped Done Tripped Done Done D

# Slow or Fast Motion

- 1. Click on the wheel at the bottom of the clip
- 2. Click "Clip Adjustments"
- 3. The inspector window will pop up, Click "Convert Entire Clip" this will take a minute or so
- 4. Now next to **Speed** you will see a slider with a turtle, or a rabbit. Slide the dot to the turtle to slow it down, the rabbit to speed up the clip!
- 5. Press Done

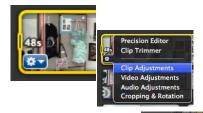

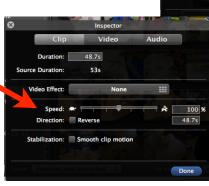

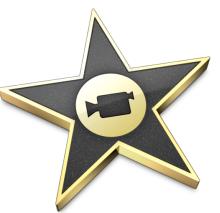

# iMovie

# Special Effects!!

# Add a Freeze Frame

- Move your curser to a spot in the clip that you want to freeze
- 2. CONTROL Click on the clip
- 3. You will now see options on the clip: Click "Add Freeze Frame"
- 4. This automatically adds a still frame, like adding a photo. It usually will be around 5 seconds.
- 5. Click the wheel of the clip
- 6. Click "Clip Adjustments"
- 7. Change the duration if you want it to be longer/shorter than 5 seconds. Type 3s into the duration box.

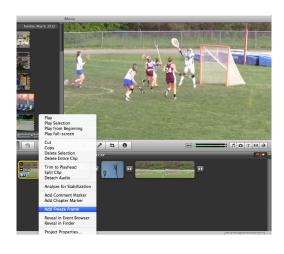

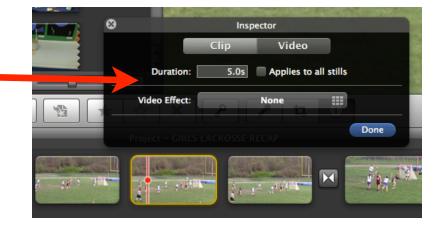

This is the freeze frame clip, it's now added in the middle.

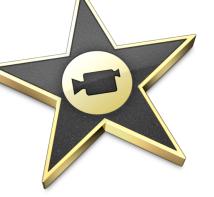

# iMovie Advanced

### Freeze Frame with Effects

To make this look even cooler....

Add an effect to the freeze frame image

Click and drag a title above the freeze frame

## Ken Burns

Ken Burns is an effect that adds a little zoom to a photo or a freeze frame

- 1. Click on the wheel
- 2. Click "Clip Adjustments"
- 3. Click "Cropping and Rotation"
- 4. On the top of the preview window, click where it says Ken Burns
- 5. This allows you to change the Start and End of an area (where the image starts and where it zooms in a little bit). The duration of the clip also determines how fast the zoom goes.

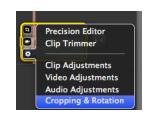

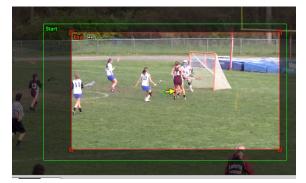

This is a clip with a freeze frame, a video effect, a title, and Ken Burns!

Try it!!!

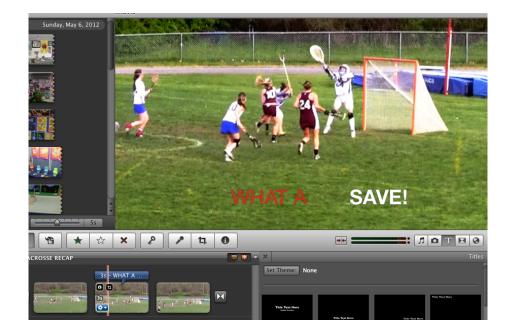